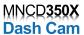

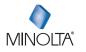

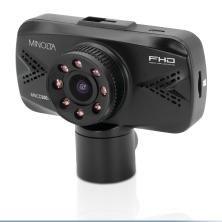

**MNCD350X User Manual** 

#### INTRODUCTION

Congratulations on purchasing your Minolta Camcorder! The contents of this manual are subject to change without notice. Note that the example screens and product illustrations shown in this User's Guide may differ somewhat from the screens and configuration of the actual camera. Please visit our website at <a href="https://www.minoltadigital.com">www.minoltadigital.com</a> for the latest updates.

This manual contains proprietary information protected by copyright. All rights are reserved. No part of this manual may be reproduced by any mechanical, electronic or other means, in any form, without prior written permission of Elite Brands Inc. © 2022.

The Minolta MNCD350X Car Camcorder integrates multi-functions of 1080p HD video capture, high resolution photo capture and a compact form factor. It adopts video decoding technology of high performance and compression ratios to deliver excellent video quality. This camcorder is intended for in-vehicle shooting, which effectively enables the collection of evidence for driving accidents, daily life, traveling and outdoor activities. The Minolta MNCD350X allows you to record video when mounted to your car's windshield in a wide, large angle.

This quick guide explains how to use your camcorder and provides additional information, including precautions and technical specifications. Please read through it carefully and understand this quick guide before use. Keep it properly stored away for reference.

# Safety and Handling Precautions

- Do not take apart or attempt to service the camcorder yourself.
- Do not expose the camcorder to moisture, or extreme temperatures.
- Allow the camera to warm up when moving from cold to warm temperatures.
- Do not touch and put pressure on the camera lens.
- Do not expose the lens to direct sunlight for extended periods.
- Do not use abrasive chemicals, cleaning solvents or strong detergents to clean the product. Wipe the product with a slightly damp soft cloth.
- When the camera is used for an extended period of time, it is normal for the camera body to feel warm.
- Do not subject the LCD monitor to impact.
- To prevent the risk of fire or electric shock, do not expose this appliance to rain or moisture.

# 1. GETTING STARTED

# 1.1 Overview

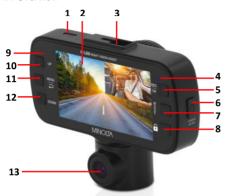

| 1  | USB Port     |  |  |
|----|--------------|--|--|
| 2  | Display      |  |  |
| 3  | Mount Port   |  |  |
| 4  | Charging LED |  |  |
| 5  | OK   Record  |  |  |
| 6  | Power   IR   |  |  |
| 7  | Mode         |  |  |
| 8  | Lock File    |  |  |
| 9  | Status LED   |  |  |
| 10 | Up           |  |  |
| 11 | Menu         |  |  |
| 12 | Down         |  |  |
| 13 | Lens         |  |  |

| 14                  | Speaker |  |
|---------------------|---------|--|
| 15 Memory Card Slot |         |  |
| 16 Lens             |         |  |
| 17                  | IR LEDs |  |

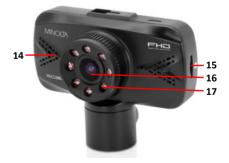

# 1.2 Button and Functions Explanation

| Function         | Description                                                                                     |  |
|------------------|-------------------------------------------------------------------------------------------------|--|
| Display          | Shows the current view and menu, options and different statuses of each mode.                   |  |
| Power            | Tap once to power on, press and hold for 3 seconds to power off.                                |  |
| Mode             | Tap once to cycle between Video, Photo and Playback modes.                                      |  |
| Up               | Button used during menu navigation and playback use. Tap to turn audio recording on and off.    |  |
| OK   Record      | OK button in menus. Record button in shooting modes.                                            |  |
| Down             | Button used during menu navigation and playback use. Tap to change the view on the LCD Display. |  |
| Menu             | Button used for accessing and exiting all menus and submenus.                                   |  |
| Lock File        | Tap to protect a video while recording.                                                         |  |
| Microphone       | Built-in microphone for audio capture during video recording.                                   |  |
| USB Port         | Power port and data transfer port for transferring media to your computer.                      |  |
| IR LED Light     | IR LED to aid with night vision.                                                                |  |
| Mount Port       | Mount port for attaching the windshield suction cup mount.                                      |  |
| Memory Card Slot | Storage slot for inserting your MicroSD memory card.                                            |  |
| Speaker          | aker Built-in speaker output for playback of video files when audio recording is enabled.       |  |
| Lens             | Front capture device for all video and photo.                                                   |  |
| Reset Button     | Button for power cycling your camcorder if it freezes or becomes unresponsive                   |  |

## 1.3 Memory Card Insertion and Removal

- 1. Ensure the camcorder is powered off.
- Insert a MicroSD memory card into the MicroSD card slot with the gold pins facing the display screen. Do not force it through the MicroSD card into the slot as it can only be inserted in one direction. Once successfully inserted, it will click in.
- To remove the MicroSD card, simply push the MicroSD card in and it will bounce back out of the slot

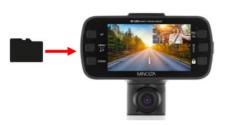

Do not remove or insert the memory card when recording. Doing so may cause the card to become damaged or cause data loss.

# 1.4 Windshield Suction Cup Mount

The included windshield mount is included for mounting your camcorder to your windshield. The mount can only be insert in one way. Simply attach the smaller plastic end of the mount to the top of your camcorder, and the suction cup side to the top of your windshield. Before applying to your windshield, make sure that your windshield is clean and free of any dirt or debris.

NOTE: If the suction cup loses its grip over time, thoroughly clean the clear suction are with soap and water. After cleaning, allow it to dry for 2 hours and reapply it to your windshield.

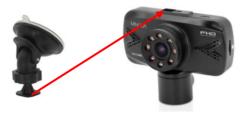

## 1.5 Startup

#### 1.5.1 In-Car Use

Connect the included auxiliary DC power adaptor to your car's power port. Plug the USB plug into the camcorder's USB port. Charging will begin immediately. Please note that the camcorder's internal battery has a very limited capacity and is only intended for use in emergency use situations.

#### 1.5.2 In-Car Camera

The camcorder comes with a second built-in camera. This camera is used to record the interior of your vehicle at the same time as the front camera is recording the road in front of you. The lens can be rotated allowing you to choose the best view. Press the DOWN button to change the view on the LCD screen to the in-car camera. Video files from the incar camera are saved as separate files on the memory card.

#### 1.5.3 USB Cord / Computer Use

Connect the included USB cable to a free USB port on your computer, and connect the other end of the cable into the camcorder's USB port. The battery may be charged while the camcorder is powered on or off.

While charging, the LCD monitor will display the battery's status as follows:

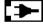

Camcorder is connected to auxiliary power.

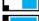

Camcorder is disconnected from auxiliary power and battery is not full.

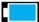

Camcorder is disconnected from auxiliary power and battery is full.

#### 1.5.4 Using the IR Night Vision Mode

This camcorder has built-in infrared (IR) LEDs for night vision recording - giving you the ability to capture photos and videos in a dark environment.

In Photo or Video mode, short-press the **POWER** button once to enable the IR LED lights. When the IR LED lights are enabled, the IR LED icon, a moon and star, will show in the middle top of the screen.

To disable the IR LED lights, short-press the **POWER** button again. You will notice that the IR light indicator on the screen is no longer showing, instead a sun icon will show.

Note: The IR LEDs can also be enabled or disabled during a recording.

## 2. USING YOUR CAMCORDER

#### **Quick Use Instructions**

Simply insert the memory card into the card slot, and insert the auxiliary power adaptor into the camcorder's USB port and your car's power port. The camcorder will automatically power on and begin recording a video file.

To start or stop recording at any time, press the **OK** button. You may also remove the auxiliary DC power adaptor at any time to automatically save a recording and power the camcorder off. Just mount it to your windshield, plug in the power and drive!

#### 3. CAMCORDER OPERATION

Once you have inserted the MicroSD memory card and plugged your camcorder into a power source, your camcorder will automatically power on. You may also manually power your camcorder on or off by pressing the **POWER** button for 2 seconds.

There are 3 operation modes available for use. To cycle through the different modes, simply press the MODE button. Your camcorder's screen will show the current mode in the display's upper left corner. Modes cannot change while a video is being recorded. The recording must stop first before changing to another mode.

# 3.1 Video Capture Mode

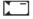

Once your camcorder powers on, it will default to Video Mode and will begin recording automatically. To start or stop recording at any time, press the **OK** button. Press the **DOWN** button to change the view of the rear camera.

# 3.2 Photo Capture Mode

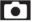

To capture a photo, enter PHOTO Mode by pressing the **MODE** button until a camera icon is show in the upper left corner of the screen. Press the **OK** button to instantly capture a photo.

# 3.3 Playback Mode

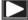

To review your video and photo files, enter PLAYBACK Mode. Press the **MODE** button until a previously captured file is shown on the screen. The most recent file captured will be displayed first.

- Press the UP and DOWN buttons to cycle through available playback files of photos and videos
- To delete a file or to protect a file from deletion, press the MENU button.
- Press the MODE button again to exit PLAYBACK mode.

## Playing Back Video Clips

- Press the **OK** button to play or pause a video clip in PLAYBACK mode.
- To delete a file or to protect a file from deletion, press the LOCK FILE button.

# 3.4 Main Screen and Icons Explanation

#### **VIDEO MODE**

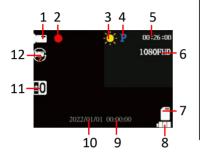

- VIDEO Mode
- Recording Active
- Night Vision Mode Off
- Park Mode
- 5. Recording Time Elapsed
- 6. Video Size (Resolution)
- Memory Card Inserted
- 8. Battery Level
- 9 Current Time
- 10. Current Date
- 11. Exposure Value
- 12. Loop Recording Enabled

## PHOTO MODE

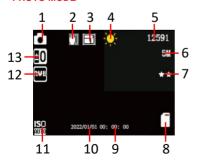

- **PHOTO** Mode
- Image Stabilization
- Photo Burst
- Night Vision Mode Off
- Number of Pictures Remaining
- Picture Size (Resolution)
- Current Image Quality
- Memory Card Inserted
- Current Time
- 10. Current Date
- Automatic ISO Enabled
- 12 Automatic White Balance
- 13. Exposure Value

# 4. MENU & SETTINGS INTERFACE

| 4.1 | Video | Mode | Settings | _ |
|-----|-------|------|----------|---|
| _   |       |      |          |   |

#### Overview

Your camcorder comes preset with some user-adjustable settings to fine tune and customize how you would like your videos to be captured. The settings are already optimized and preset for the easiest experience.

Before you begin, ensure you are in VIDEO mode \_\_\_\_\_. From the main screen, press the MODE button once. The current mode will be displayed in the upper left corner of the display. To cycle through the different modes, simply press the MODE button again. The view from the rear camera can be seen and recorded in video mode. Press the DOWN button to change the view of the rear camera.

**NOTE:** The settings menu cannot be accessed while the camcorder is recording a video file. If the camcorder is recording a file, you must stop recording before the settings menu can be accessed. To stop recording at any time, press the **OK** button.

#### 4.1.1 Video Resolution

Your camcorder has a number of preset resolution and frames per second rates. A higher resolution will produce a higher quality and lager video file.

- In VIDEO mode, press the MENU button. Select 'Video Resolution' by using the UP or DOWN buttons. Press the OK button to enter the 'Video Resolution' submenu.
- Press the UP or DOWN buttons again to navigate the submenu and select a setting. You can select from 1080FHD 1920X1080 (highest quality), 1080P 1440X1080 (Higher Quality), 720p 1280X720 (medium quality), WVGA 848X480 (low quality), and VGA 640X480 (lowest quality).
- 3. Press the **OK** button to confirm your selected setting.

To exit the settings menu, press the **MENU** button twice and your camcorder will return to the main status screen of the current mode.

#### 4.1.2 Loop Recording

This setting allows you to set a maximum duration for each video clip recorded. Once you select an option, your camcorder will record video clips in this time interval only. Once your selected duration recording time is reached, the camcorder will end the recording and begin recording a new video file seamlessly.

- In VIDEO mode, press the MENU button. Select 'Loop Recording' by using the UP or DOWN buttons. Press the OK button to enter the 'Loop Recording' submenu.
- Press the UP or DOWN buttons again to navigate the submenu and select a setting. You can select from Off. 1 Minute. 3 Minutes and 5 Minutes.
- 3. Press the **OK** button to confirm your selected setting.

To exit the settings menu, press the **MENU** button twice and your camcorder will return to the main status screen of the current mode.

# 4.1.3 Exposure

This function adjusts the frame brightness in your video.

- In VIDEO mode, press the MENU button. Select 'Exposure' by using the UP or DOWN buttons. Press the OK button to enter the 'Exposure' submenu.
- Press the UP or DOWN buttons again to navigate the submenu and select a setting.
   You can select from +2.0, +5/3, +4/3, +1.0, +2/3, +1/3, +0.0, -1/3, -2/3, -1.0, -4/3, -5/3, and -2.0.
- 3. Press the **OK** button to confirm your selected setting.

To exit the settings menu, press the **MENU** button twice and your camcorder will return to the main status screen of the current mode.

#### 4 1 4 Motion Detection

This setting automatically begins recording if movement is detected in front of the camcorder lens. Once recording, the camcorder will stop recording if not further movement is detected within a 10-second period of the last movement registered. You may also manually stop recording anytime by pressing the **OK** button during a recording.

- In VIDEO mode, press the MENU button. Select 'Motion Detection' by using the UP or DOWN buttons. Press the OK button to enter the 'Motion Detection' submenu.
- Press the UP or DOWN buttons again to navigate the submenu and select a setting. You can select from Off and On.
- 3. Press the  $\mbox{\bf OK}$  button to confirm your selected setting.
- To exit the settings menu, press the MENU button twice and your camcorder will return to the main status screen of the current mode.

Note: When selecting OFF, your camcorder will still automatically record upon startup if you power it off.

## 4.1.5 Date & Time Stamp

This setting allows you to imprint a date & time onto your recorded video files. Once a video file is recorded with the imprint, the imprint cannot be removed.

- In VIDEO mode, press the MENU button. Select 'Date & Time Stamp' by using the UP or DOWN buttons. Press the OK button to enter the 'Date & Time Stamp' submenu.
- Press the UP or DOWN buttons again to navigate the submenu and select a setting. You can select from Off and On.
- 3. Press the **OK** button to confirm your selected setting.

To exit the settings menu, press the **MENU** button twice and your camcorder will return to the main status screen of the current mode.

### 4.1.6 Audio Recording

This setting allows you to set the built-in microphone ON or OFF during a video recording. Once you select an option, your camcorder will either record audio within the video file, or record a video file without audio captured.

- In VIDEO mode, press the MENU button. Select 'Audio Recording' by using the UP or DOWN buttons. Press the OK button to enter the 'Audio Recording' submenu.
- Press the UP or DOWN buttons again to navigate the submenu and select a setting. You can select from Off and On.
- 3. Press the **OK** button to confirm your selected setting.

To exit the settings menu, press the **MENU** button twice and your camcorder will return to the main status screen of the current mode.

# 4.1.7 Collision Sensitivity

This setting allows you to set the sensitivity level for automatic recording upon collision. When triggered or when the camcorder things a collision occurred, it will automatically begin recording and the recording will be stored with the control icon. The video file will be locked and protected from deletion.

- In VIDEO mode, press the MENU button. Select 'Collision Sensitivity' by using the UP or DOWN buttons. Press the OK button to enter the 'Collision Sensitivity' submenu.
- Press the UP or DOWN buttons again to navigate the submenu and select a setting. You can select from Off, Low, Medium and High.
- 3. Press the **OK** button to confirm your selected setting.

# 4.2 Photo Mode Settings

#### Overview

Your camcorder comes preset with some user-adjustable settings to fine tune and customize how you would like your photos to be captured. The settings are already optimized and preset for the easiest experience.

Before you begin, ensure you are in PHOTO mode . From the main screen, press the MODE button once. The current mode will be displayed in the upper right corner of the display. To cycle through the different modes, simply press the MODE button again. To capture an image of the view of the rear camera, press the DOWN button to switch the view of the rear camera.

NOTE: The settings menu cannot be accessed while the camcorder is recording a video file. If the camcorder is recording a file, you must stop recording before the settings menu can be accessed. To stop recording at any time, press the OK button.

#### 4.2.1 Photo Resolution

Your camcorder has a number of preset photo resolution sizes. A higher resolution will produce a higher quality and larger file size photo.

- In PHOTO mode, press the MENU button. Select 'Resolution' by using the UP or DOWN buttons. Press the OK button to enter the 'Resolution' submenu.
- Press the UP or DOWN buttons again to navigate the submenu and select a setting.
   You can select from 12 Mega Pixels (highest quality), 10 Mega Pixels, 8 Mega Pixels, 5 Mega Pixels, 3 Mega Pixels, 2 Mega Pixels, 1.3 Mega Pixels, and VGA (lowest quality).
- 3. Press the **OK** button to confirm your selected setting.

To exit the settings menu, press the **MENU** button twice and your camcorder will return to the main status screen of the current mode.

#### 4.2.2 Photo Burst

This setting allows the camcorder to take 5 consecutive pictures at once.

- In PHOTO mode, press the MENU button. Select 'Photo Burst' by using the UP or DOWN buttons. Press the OK button to enter the 'Photo Burst' submenu.
- Press the UP or DOWN buttons again to navigate the submenu and select a setting. You can select from Off and 5-Photo Burst.
- 3. Press the **OK** button to confirm your selected setting.

To exit the settings menu, press the **MENU** button twice and your camcorder will return to the main status screen of the current mode

#### 4.2.3 Photo Quality

This setting determines the level of compression the camera uses when saving photos to your memory card. A high level of compression will produce a lower quality photo, and will also use less space when saving your photos.

- In PHOTO mode, press the MENU button. Select 'Photo Quality' by using the UP or DOWN buttons. Press the OK button to enter the 'Photo Quality' submenu.
- Press the UP or DOWN buttons again to navigate the submenu and select a setting. You can select from Super Fine (highest quality), Fine, and Normal (lowest quality).
- 3. Press the **OK** button to confirm your selected setting.

To exit the settings menu, press the **MENU** button twice and your camcorder will return to the main status screen of the current mode.

### 4.2.4 Photo Sharpness

This setting determines the visible detail of the photos being captured.

- In PHOTO mode, press the MENU button. Select 'Photo Sharpness' by using the UP or DOWN buttons. Press the OK button to enter the 'Photo Sharpness' submenu.
- Press the UP or DOWN buttons again to navigate the submenu and select a setting.
   You can select from Hard (sharp, saturated photo), Normal (medium sharpness), and Light (soft, duller photo).
- 3. Press the **OK** button to confirm your selected setting.

To exit the settings menu, press the **MENU** button twice and your camcorder will return to the main status screen of the current mode.

#### 4.2.5 White Balance

This setting determines the color of light present in your photos. It can make scenes seem warmer or cooler in lighting depending on how the scene you're shooting in affects the frame.

- In PHOTO mode, press the MENU button. Select 'White Balance' by using the UP or DOWN buttons. Press the OK button to enter the 'White Balance' submenu.
- Press the UP or DOWN buttons again to navigate the submenu and select a setting. You can select from Auto, Daylight, Cloudy, Tungsten, and Fluorescent.
- 3. Press the **OK** button to confirm your selected setting.

#### 4.2.6 ISO

This setting determines the light sensitivity in the photos being captured.

- In PHOTO mode, press the MENU button. Select "ISO" by using the UP or DOWN buttons. Press the OK button to enter the "ISO" submenu.
- Press the UP or DOWN buttons again to navigate the submenu and select a setting. You can select from Auto. 100 and 200.
- 3. Press the **OK** button to confirm your selected setting.

To exit the settings menu, press the **MENU** button twice and your camcorder will return to the main status screen of the current mode.

#### 4.2.7 Exposure

This function adjusts the frame brightness in your photograph.

- In PHOTO mode, press the MENU button. Select 'Exposure' by using the UP or DOWN buttons. Press the OK button to enter the 'Exposure' submenu.
- Press the UP or DOWN buttons again to navigate the submenu and select a setting.
   You can select from +2.0, +5/3, +4/3, +1.0, +2/3, +1/3, +0.0, -1/3, -2/3, -1.0, -4/3, -5/3, and -2.0.
- 3. Press the **OK** button to confirm your selected setting.

To exit the settings menu, press the **MENU** button twice and your camcorder will return to the main status screen of the current mode.

# 4.2.8 Image Stabilization

This setting enables image capture in shaky or low-light settings by electronically eliminating motion blur and canceling shake.

- In PHOTO mode, press the MENU button. Select 'Image Stabilization' by using the UP or DOWN buttons. Press the OK button to enter the 'Image Stabilization' submenu.
- Press the UP or DOWN buttons again to navigate the submenu and select a setting. You can select from Off and On.
- 3. Press the **OK** button to confirm your selected setting.

To exit the settings menu, press the **MENU** button twice and your camcorder will return to the main status screen of the current mode.

#### 4.2.9 Quick Review

This setting allows you to review the photo after it's taken before returning back to Photo Mode

- In PHOTO mode, press the MENU button. Select 'Quick Review' by using the UP or DOWN buttons. Press the OK button to enter the 'Quick Review' submenu.
- Press the UP or DOWN buttons again to navigate the submenu and select a setting. You can select from Off, 2 Seconds and 5 Seconds.
- 3. Press the **OK** button to confirm your selected setting.

To exit the settings menu, press the **MENU** button twice and your camcorder will return to the main status screen of the current mode.

## 4.2.10 Date & Time Stamp

This setting allows you to imprint a date & time onto your captured photos. Once a photo is captured with the imprint, the imprint cannot be removed.

- In PHOTO mode, press the MENU button. Select 'Date & Time Stamp' by using the UP or DOWN buttons. Press the OK button to enter the 'Date & Time Stamp' submenu.
- Press the UP or DOWN buttons again to navigate the submenu and select a setting. You can select from Off, Date and Date & Time.
- 3. Press the **OK** button to confirm your selected setting.

# 4.3 Playback Mode Settings

#### Overview

Before you begin, ensure you are in PLAYBACK mode . From the main screen, press the **MODE** button two times. The current mode will be displayed in the upper right corner of the display. To cycle through the different modes, simply press the **MODE** button again.

#### 4 3 1 Delete

Your camcorder gives you the option of deleting your recording video and photo files right from your camcorder.

- In PLAYBACK mode, press the MENU button. Select 'Delete' by using the UP or DOWN buttons. Press the OK button to enter the 'Delete' submenu.
- Press the UP or DOWN buttons again to navigate the submenu and select a setting. You can select from Delete Current, and Delete All.
- 3. Press the **OK** button to confirm your selected setting.
- 4. Press the **MENU** button to exit the menu without deleting any images.

To exit the settings menu, press the **MENU** button twice and your camcorder will return to the main status screen of the current mode.

NOTE: There is no way to recover deleted media. Once you delete a single file or all files, they cannot be recovered. Only files that are locked are protected from deletion in PI AYBACK mode.

#### 4.3.2 Protect

Your camcorder gives you the option of protecting your recording video and photo files right from your camcorder. This will lock your files and prevent them from being deleted in PI AYBACK mode.

- In PLAYBACK mode, press the MENU button. Select 'File Lock' by using the UP or DOWN buttons. Press the OK button to enter the 'File Lock' submenu.
- Press the UP or DOWN buttons again to navigate the submenu and select a setting. You can select from Lock Current. Unlock Current. Lock All and Unlock All.
- 3. Press the  ${\bf OK}$  button to confirm your selected setting.
- Press the MENU button to exit the menu without making a selection.

# 4.4 Setup Settings Menu Smin

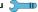

#### Overview

The Setup Settings Menu can be accessed while in any mode. From the main screen, press the MENU button twice. The menu will move right and switch tabs from the current mode's icon to the Setup Settinas menu.

NOTE: The settings menu cannot be accessed while the camcorder is recording a video file. If the camcorder is recording a file, you must stop recording before the settings menu can be accessed. To stop recording at any time, press the OK button.

#### 4.4.1 Park Mode Sensitivity

This setting allows the camcorder to automatically power on and record a video clip if the camcorder detects a collision while parked and is powered off. You can set the sensitivity level setting in this menu. This setting will only activate if there is sufficient battery power remaining in the camcorder's built-in battery. When triggered or when the camcorder thinks a collision occurred, it will automatically begin recording and the recording will be stored with the con. The video file will be locked and protected from deletion.

- 1. In VIDEO mode, press the MENU button, Select 'Park Mode Sensitivity' by using the UP or DOWN buttons. Press the OK button to enter the 'Park Mode Sensitivity' submenu
- 2. Press the UP or DOWN buttons again to navigate the submenu and select a setting. You can select from Off. Low. Medium and High.
- Press the OK button to confirm your selected setting.

To exit the settings menu, press the MENU button twice and your camcorder will return to the main status screen of the current mode.

Note: When selecting Off, your camcorder will still automatically record upon startup if you power it off.

### 4.4.2 Date & Time Setup

This setting allows you to set a date and time for display on videos and photos.

- 1. In any mode, press the MENU button twice. Select 'Date & Time Setup' by using the UP or DOWN buttons. Press the OK button to enter the 'Date & Time Setup' submenu.
- 2. The menu is presented as follows:

Date: MM / DD / YYYY (the date can only be displayed in this format) Time: HH:MM:SS (the time can only be displayed in a 24-hour format) Press the UP or DOWN buttons to change the any of the values of the date and time.When you are satisfied with the highlighted value, press the OK button to confirm that value and proceed to the next value.

Once you are completed, press the **MENU** button once to save your setting and exit. Your camcorder will return to the main status screen of the current mode.

# 4.4.3 Auto Power Off Delay

This setting allows you to set the length of time before the camcorder powers off automatically.

- In any mode, press the MENU button twice. Select 'Auto Power Off Delay' by using the UP or DOWN buttons. Press the OK button to enter the 'Auto Power Off Delay' submenu.
- Press the UP or DOWN buttons again to navigate the submenu and select a setting. You can select from Off, 1 Minute and 3 Minutes.
- Press the OK button to confirm your selected setting.
- 4. After the selected amount of time the camcorder will power off.

To exit the settings menu, press the **MENU** button once and your camcorder will return to the main status screen of the current mode.

#### 4.4.4 Screen Saver

This setting allows you to set the length of time before the LCD Screen turns off automatically.

- In any mode, press the MENU button twice. Select 'Screen Saver' by using the UP or DOWN buttons. Press the OK button to enter the 'Screen Saver submenu.
- Press the UP or DOWN buttons again to navigate the submenu and select a setting. You can select from Off, 3 Minutes, 5 Minutes and 10 Minutes.
- 3. Press the  $\mbox{\bf OK}$  button to confirm your selected setting.
- After the selected amount of time the screen will power off. To wake the screen back on, press any button.

To exit the settings menu, press the **MENU** button once and your camcorder will return to the main status screen of the current mode.

#### 4.4.5 Beep Sound

This setting allows you to enable or disable the sound when pressing a button.

 In any mode, press the MENU button twice. Select 'Beep Sound' by using the UP or DOWN buttons. Press the OK button to enter the 'Beep Sound' submenu.

- Press the UP or DOWN buttons again to navigate the submenu and select a setting. You can select from Off and On.
- 3. Press the **OK** button to confirm your selected setting.

To exit the settings menu, press the **MENU** button once and your camcorder will return to the main status screen of the current mode.

#### 4.4.6 Language

This setting allows you to set the language for your camcorder's menus.

- In any mode, press the MENU button twice. Select 'Language' by using the UP or DOWN buttons. Press the OK button to enter the 'Language' submenu.
- Press the UP or DOWN buttons again to navigate the submenu and select a setting. You can select from several different languages.
- 3. Press the **OK** button to confirm your selected setting.

To exit the settings menu, press the **MENU** button twice and your camcorder will return to the main status screen of the current mode.

#### 4.4.7 Frequency

This setting allows you to set the power frequency of your camcorder. This setting is dependent on the region that the camcorder is being used in.

- In any mode, press the MENU button twice. Select 'Frequency' by using the UP or DOWN buttons. Press the OK button to enter the "Frequency' submenu.
- Press the UP or DOWN buttons again to navigate the submenu and select a setting. You can select from 50Hz and 60Hz. The setting for North America is 60Hz.
- 3. Press the **OK** button to confirm your selected setting.

To exit the settings menu, press the **MENU** button once and your camcorder will return to the main status screen of the current mode

## 4.4.8 IR Night Vision

This setting controls the IR LED light for your camcorder.

- In any mode, press the MENU button twice. Select 'IR Night Vision' by using the UP or DOWN buttons. Press the OK button to enter the 'IR Night Vision' submenu.
- Press the UP or DOWN buttons again to navigate the submenu and select a setting. You can select from Off and On.
- 3. Press the **OK** button to confirm your selected setting.

#### 4.4.9 Format Memory Card

This setting allows you to erase all video and photo files stored on your memory card.

- In any mode, press the MENU button twice. Select 'Format Memory Card' by using the UP or DOWN buttons. Press the OK button to enter the 'Format Memory Card' submenu.
- Press the UP or DOWN buttons again to navigate the submenu and select a setting. You can select from Cancel and OK.
- 3. Press the **OK** button to confirm your selected setting.
- To exit the settings menu, press the MENU button once and your camcorder will return to the main status screen of the current mode.

NOTE: Use extreme caution when accessing this setting. There is no way to recover formatted media. Once you format your memory card, the previously stored files cannot be recovered.

#### 4.4.10 Reset to Default

This setting allows you to reset all menu settings to the factory default settings. This function will not delete any media stored on your memory card.

- In any mode, press the MENU button twice. Select 'Reset to Default' by using the UP or DOWN buttons. Press the OK button to enter the 'Reset to Default' submenu.
- Press the UP or DOWN buttons again to navigate the submenu and select a setting. You can select from Cancel and OK.
- 3. Press the **OK** button to confirm your selected setting.

To exit the settings menu, press the **MENU** button once and your camcorder will return to the main status screen of the current mode.

#### 4.4.11 Firmware Version

This setting displays the current firmware version of your camcorder.

- In any mode, press the MENU button twice. Select 'Firmware Version' by using the UP or DOWN buttons. Press the OK button to enter the 'Firmware Version' submenu.
- 2. The menu will display the current firmware version.

## 5. MEDIA TRANSFER & RESET

#### Connecting to a Computer

Your camcorder can connect to a computer to transfer photo and video files for viewing and editing, or to use the camcorder as a web cam. To connect the camcorder to your computer, insert the small end of the USB plug into the camcorder's port, and the larger end into the USB port on your computer. Once connected and powered on, the camcorder's screen will show "Mass Storage" and "PC Camera". Use the **UP** or **DOWN** buttons to select your desired mode and press the **OK** button to enter into that mode

Your camcorder acts like a memory card reader when connected and your videos and photos stored on your camcorder memory can easily be accessed this way.

To access the files on your PC, go to Start (or File Explorer) 

This PC 

and find 
Removable Disk. Your media will be stored in a folder on this drive.

### Reset

If your camcorder freezes or becomes unresponsive, press the **RESET** button to reset and power cycle the camcorder. Insert a pointy object into the reset hole on the front body of the camcorder to fully reset it. Refer to the Section 1 of the user manual's illustration.

# 6. TECHNICAL SPECIFICATIONS

| Model Number               | MNCD350X                                                                                                    |  |
|----------------------------|----------------------------------------------------------------------------------------------------|--|
| LCD Display Screen         | 2.7 Inch LCD Screen                                                                                                    |  |
| Anti-Shake Technology      | Electronic Image Stabilization (Photo Mode only)                                                                        |  |
| Field of View              | Front Lens - Super wide angle; 120 Degrees In-Car Lens - Super wide angle; 90 Degrees                                   |  |
| Video Resolution           | 1080FHD 1920X1080, 1080P 1440X1080, 720p<br>1280X720, WVGA 848X480, VGA 640X480                                         |  |
| Photo Resolutions          | 12 Mega Pixels; 10 Mega Pixels; 8 Mega Pixels;<br>5 Mega Pixels; 3 Mega Pixels; 2 Mega Pixels; 1.3<br>Mega Pixels; VGA; |  |
| File Format                | Picture: JPEG, Video: AVI                                                                                               |  |
| Loop Recording             | Support                                                                                                    |  |
| Collision Auto Recording   | Support                                                                                                    |  |
| Motion Detection Recording | Support                                                                                                    |  |
| Time & Date Stamp          | Support                                                                                                    |  |
| External Storage           | MicroSD, (32GB max.) – Class 10 Recommended                                                                             |  |
| Languages                  | English, French, German, Italian, Portuguese,<br>Spanish, Chinese (simplified), Korean, Russian                         |  |
| USB Function               | USB 2.0 Built-in                                                                                                    |  |
| Microphone and Speaker     | Built-in                                                                                                    |  |
| Built-in Battery           | 3.7v 170mAh - for use as a backup power source during power outage                                                      |  |

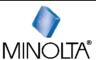

Minolta is a registered trademark of JMM Lee Properties, LLC and is used in the United States by Elite Brands Inc. under license.
40 Wall Street, 61st Floor, New York, NY 10005 USA • Tel: 800-441-1100 www.minoltadigital.com • www.elitebrands.com
Copyright © 2022 Elite Brands Inc.

If you're having difficulties with your camera, or would like further assistance, please call our toll-free technical support hotline at 800-441-1100. Please be sure to have your camera handy when calling.

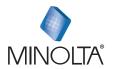

MNCD350X Dash Cam